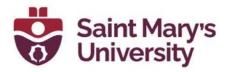

# Awards for Brightspace

The Awards tool enables instructors to provide merit-based awards to students. There are two types of awards: Badges, and Certificates. Currently, only the badge awards are ready to use. You can manually give an award to a student or automate the process so that the student receives an award based on certain criterion.

## Create a new award

- 1. From the top Navigation panel, go to **Course Tools > Edit Course**.
- 2. Sort the tools by **Category** and select the option **Awards** under **Assessments**.
- 3. Navigate to Course Awards and then click Add Award to Course.

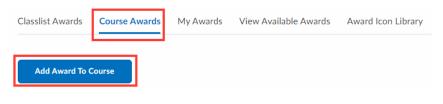

4. Click Create

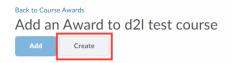

5. Enter a name and description for the new award.

| New Award     |   |
|---------------|---|
|               | - |
| Description * |   |
|               | - |

6. Select an award type from the drop-down list. It can be either Badges or Certificates

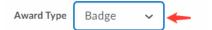

7. Under **Availability**, you can select the awards to be distributed for all your courses or distribute the award to all other instructors.

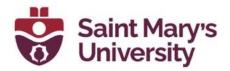

Availability

Make this award available to all of my courses.
Make this award available to other award creators and their courses.
Restrict award to Sayan Maity and its child org units.

As the award creator, you will always have access to your awards for use in other courses. The settings above will allow others to easily reuse your awards in their courses if you choose to allow it.

- 8. Under Expiry, select different expiry options for your awards.
  - If the award will not expire, select **Never**. Examples of awards that never expire are certificates of merit for passing a course, or badges for perfect attendance.
  - If the award will expire on a specific date, select **Fixed date**. Examples of awards that will expire on a specific date are certifications for a skill that must be renewed, such as first aid training and WHMIS training .
  - If the award will expire on a day relative to the day the award was granted, select **Relative Day of the Month**. Examples of awards that expire on a relative date are badges for Learner of the Week or for having achieved 100% on a test or assignment.

| Expiry                                                         |
|----------------------------------------------------------------|
| Never                                                          |
| Fixed Date                                                     |
|                                                                |
| Relative Time Period After Earning The Award                   |
| Days 🗸                                                         |
| Relative Day Of Month                                          |
| Relative expiry after the date the award is initially achieved |
| Day:                                                           |
| Month:                                                         |
| Notify Before Expiry                                           |
| Days 🗸                                                         |

If you want to notify the award recipient before an award expires, select the check box, and indicate the number of days of lead time.

9. In the Choose Award Image area, do one of the following:

- If the image already exists in the image library, click **From Existing Library**.
- If you want to add a new icon to the image library, click **Upload New Icon**.
- To launch the OpenBadges website, click **Create your own award image**. OpenBadges is a free website that allows you to create custom icons.

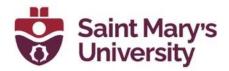

| - Choose Award Image *      |                 |  |  |
|-----------------------------|-----------------|--|--|
| Create your own award image |                 |  |  |
| From Existing Library       | Upload New Icon |  |  |

- 10. If you have set the Awards type to certificate, you also have to choose certificate template, in the **Choose Certificate Template** area, do one of the following:
  - If the PDF template already exists in the image library, click **From Existing Library**.
  - If you want to add a new template to the image library, click **Upload New Template**.
  - You can also preview the certificate template by clicking **Preview Template**.

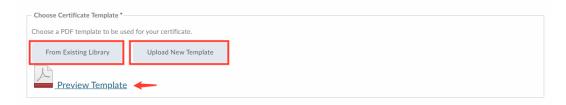

#### 11. Verify that the Issuer Information is correct.

| Issuer Name *    | Brightspace                    |
|------------------|--------------------------------|
| Issuer URL *     |                                |
|                  | http://www.brightspace.com/    |
| Issuer Contact * |                                |
|                  | system_noreply@brightspace.com |
|                  |                                |

✔ Use this award in Sayan Maity now.

Issuer Information

#### 12. Click Save and Close.

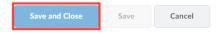

## Add release conditions to an award

Setting up a release condition will automatically release the awards once it has been earned. For example, the student received a certain score on a Quiz, or completed an Assignment, or posted in a discussion forum, etc.

- 1. From the top Navigation panel, go to **Course Tools > Edit Course**.
- 2. Sort the tools by **Category** and select the option **Awards** under **Assessments**.

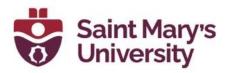

3. Under a specific award, click Edit Properties

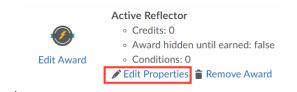

### 4. Under Release Conditions, Click Create.

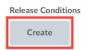

5. From the **Condition Type** drop-down list, select the release condition.

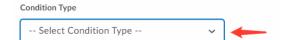

### 6. Complete the associated Condition Details.

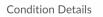

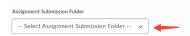

### 7. Click Create.

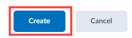

8. Click Save.

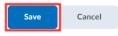

# View Awards for a Classlist

- 1. From the top Navigation panel, go to Course Tools > Edit Course.
- 2. Sort the tools by **Category** and select the option **Awards** under **Assessments**.
- 3. Click Classlist Awards.

```
Classlist Awards Course Awards My Awards View Available Awards Award Icon Library
```

#### Software & Application Support Centre Studio for Teaching and Learning

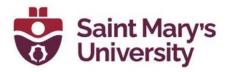

4. Select the sort order.

| ſ | Search classlist |  | Award Leaders Descending 🗸 |
|---|------------------|--|----------------------------|
|   |                  |  |                            |

5. Review the **Classlist** and associated **Course Awards**.

| ourse Awards         |
|----------------------|
|                      |
| s user has no awards |
|                      |

# **Manually Grant Awards**

- 1. From the top Navigation panel, go to **Course Tools > Edit Course**.
- 2. Sort the tools by **Category** and select the option **Awards** under **Assessments**.
- 3. Click Classlist Awards.

| Classlist Awards | Course Awards | My Awards | View Available Awards | Award Icon Library |
|------------------|---------------|-----------|-----------------------|--------------------|
|                  |               |           |                       |                    |

4. Select one or more learners in the Classlist. And click **Issue**.

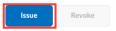

5. From the drop-down list, **Select an Award**. and in the **Award Criteria** field, enter a reason for granting the award. Click **Issue**.

| Issue Awar                       | t                                                                          |     |
|----------------------------------|----------------------------------------------------------------------------|-----|
| Select an Award                  | *                                                                          |     |
| Awesome Al                       | Rounder                                                                    | ~   |
| Award Criteria*                  |                                                                            |     |
| good                             |                                                                            |     |
|                                  | on or evidence for this earned awar<br>ible to the recipient of the award. | rd. |
| Demo Stu<br>Demo Stu<br>Demo Stu | lent - 2                                                                   | Î   |
| Issue                            | Cancel                                                                     |     |

**Software & Application Support Centre** Studio for Teaching and Learning

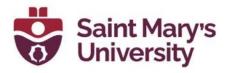

## **Revoke Awards**

- 1. From the top Navigation panel, go to **Course Tools > Edit Course**.
- 2. Sort the tools by **Category** and select the option **Awards** under **Assessments**.
- 3. Click **Classlist Awards.** And select one or more learners in the Classlist.
- 4. Click **Revoke**.

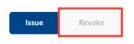

5. From the drop-down list, select an award. In the **Revoke Reason** field, enter a reason for revoking the award. Click **Revoke**.

| Revoke Award      |     |
|-------------------|-----|
| Select an Award * |     |
| Active Reflector  | · ] |
| Revoke Reason *   | _   |
| test reason       |     |
| Selected users    | _   |
| DTA Demo Student  |     |
| Revoke            |     |
|                   |     |